## Full-Screen Zoom Shared Screen

SummerFest 2020

# To show a Shared Screen Fully (as Participant) To show a Shared So<br>Fully (as Participar<br>• Click on "View Options"<br>• Disable "Side-by-Side" To show a Shared S<br>Fully (as Participa<br>• Click on "View Options"<br>• Disable "Side-by-Side"<br>• Enable Full Screen I O Show a Shared Some Controllery<br>
• Click on "View Options"<br>
• Disable "Side-by-Side"<br>
• Enable Full Screen<br>
• Click on "View Options"<br>
• Select "Hide Video Panel"

- 
- 
- Enable Full Screen
- 
- **Click on "View Options"**<br>• Click on "View Options"<br>• Disable "Side-by-Side"<br>• Enable Full Screen<br>• Click on "View Options"<br>• Select "Hide Video Panel"

#### Locate "View Options"

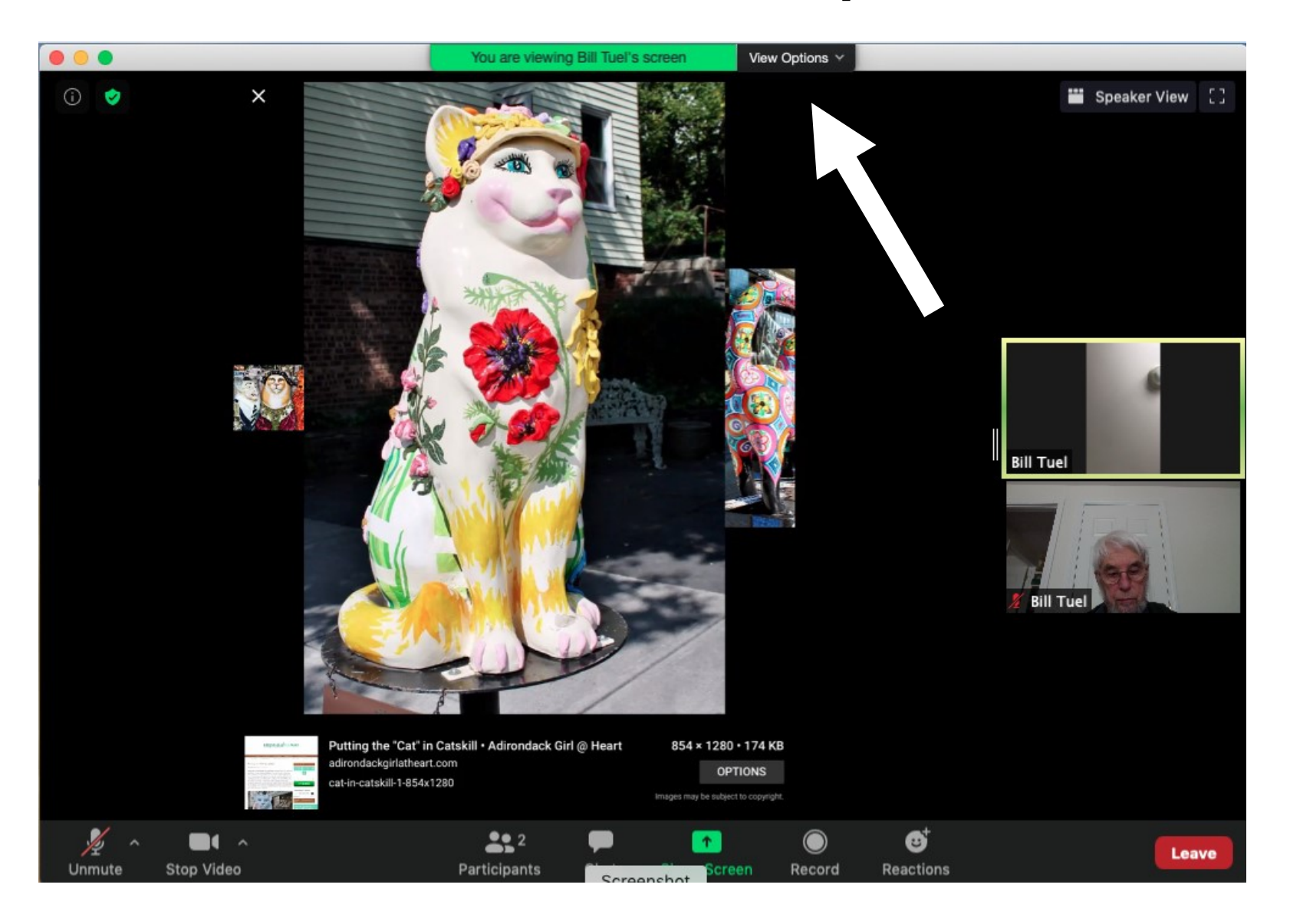

### Disable "Side-by-Side"

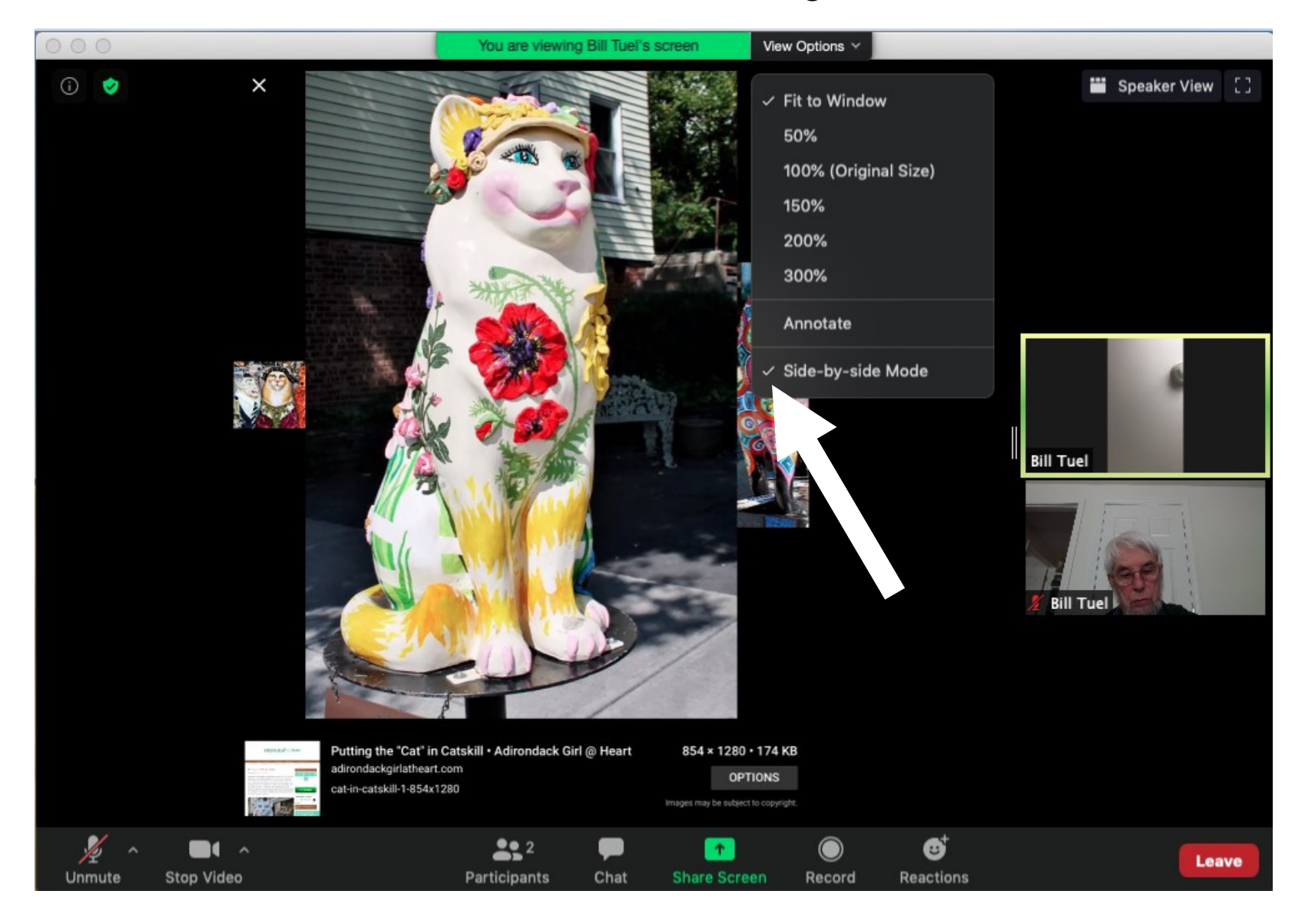

#### Enable Full-Screen

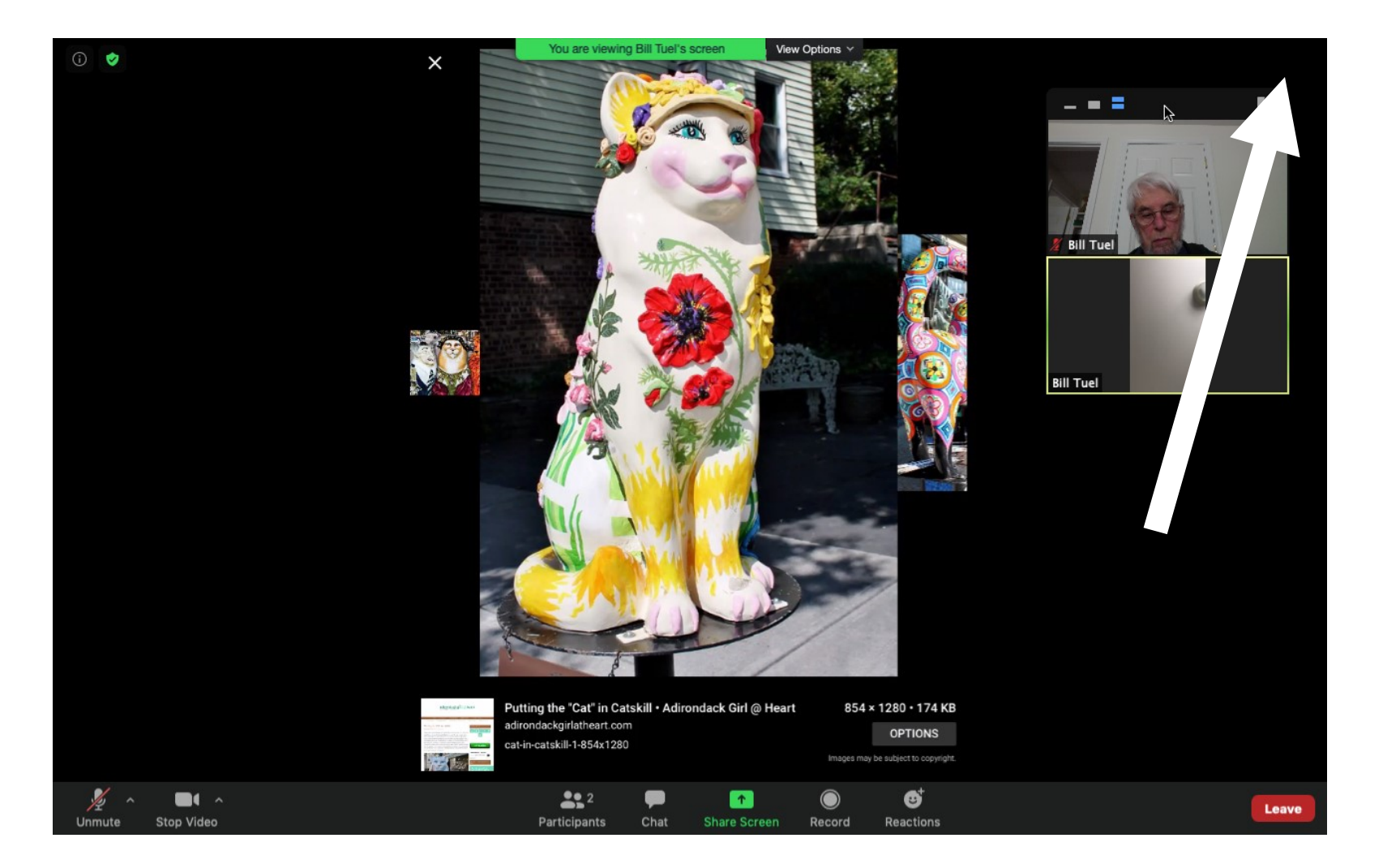

### Select "View Options" again

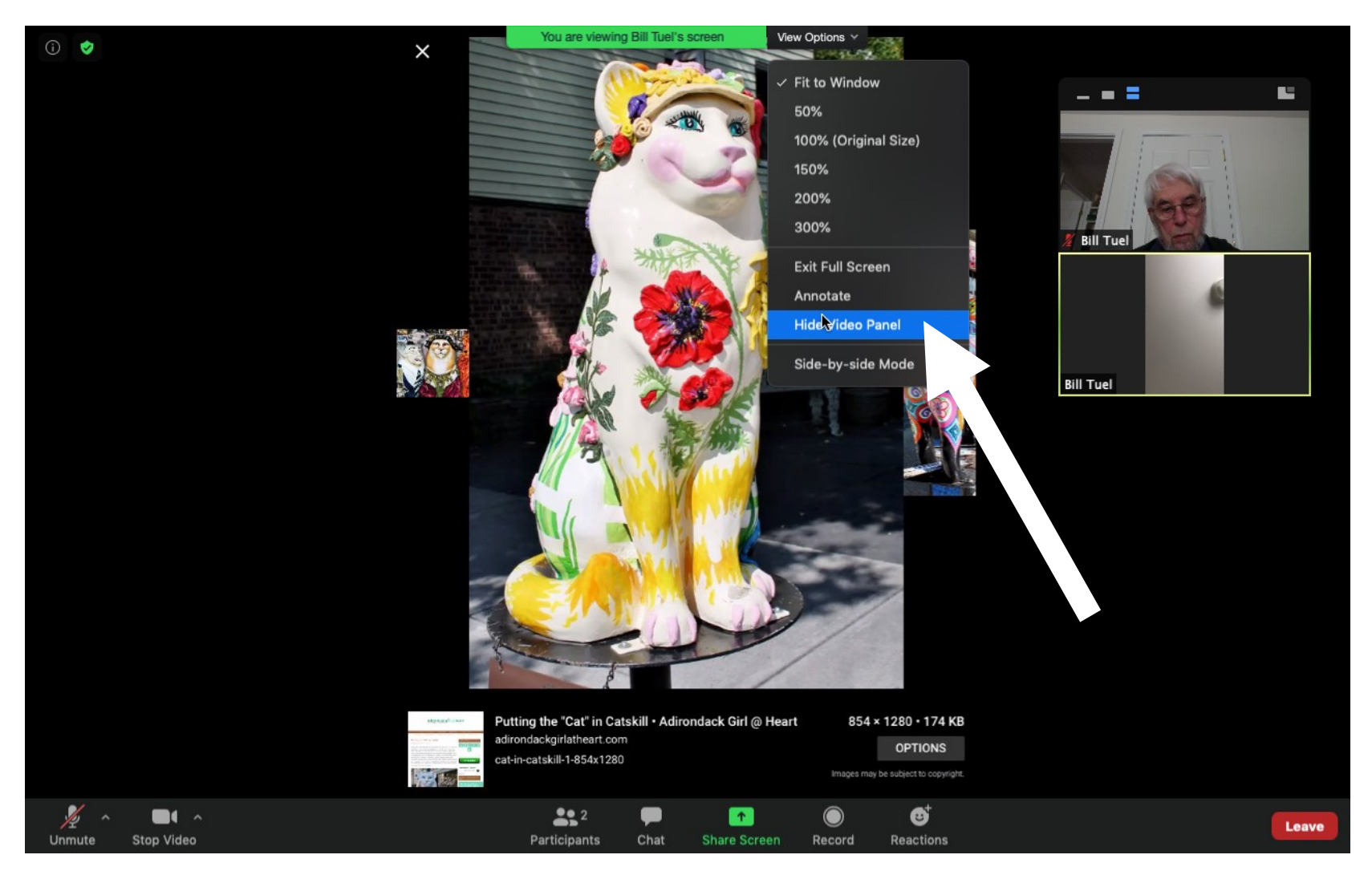

#### Full-Screen Shared Screen

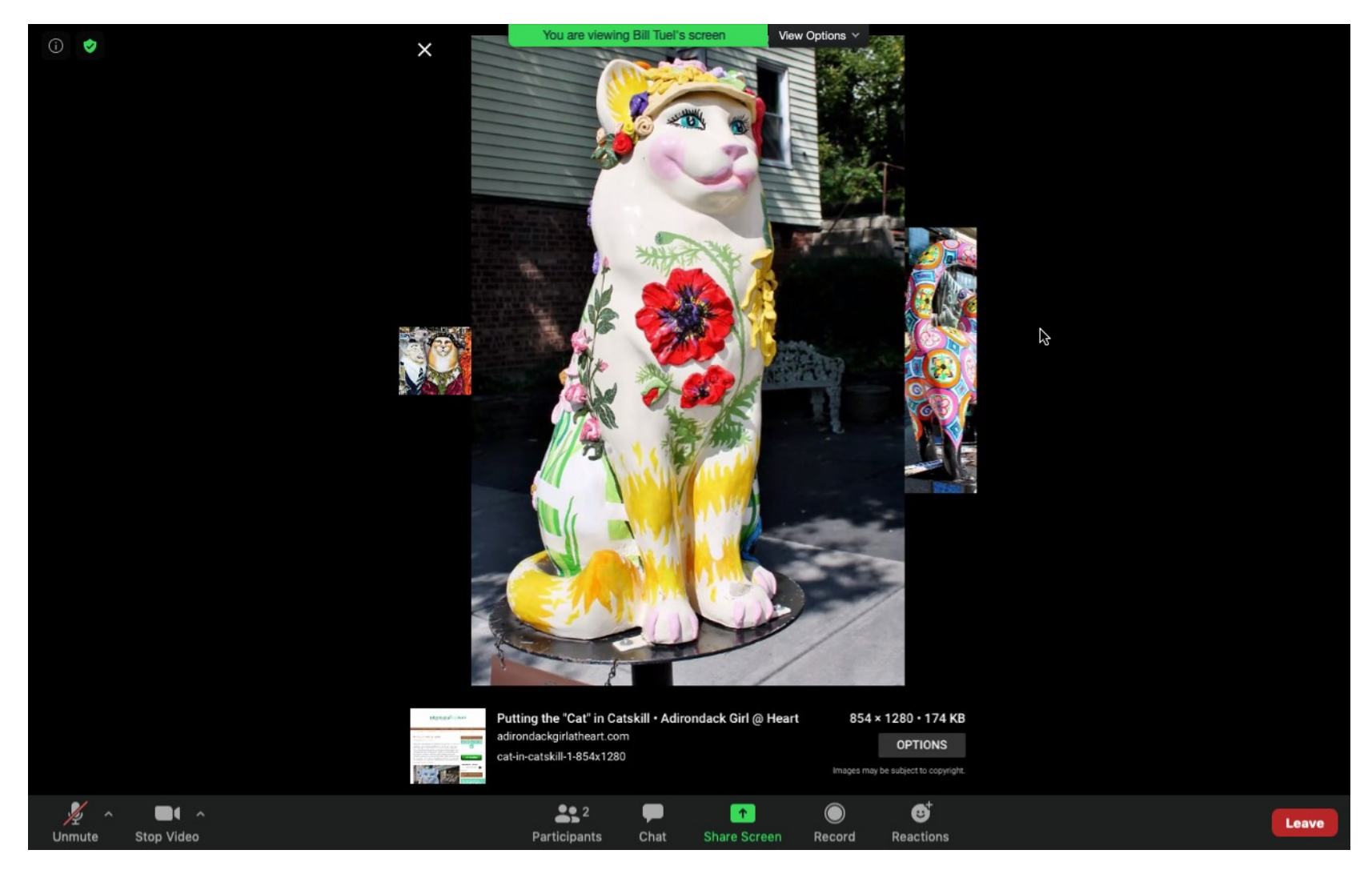